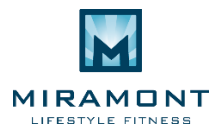

## **ADVENTURE LEADERSHIP PROGRAM -- HOW TO REGISTER GUIDE 2017**

1. To register for the Advenure Leadership Program, please go to [miramontlifestyle.com.](http://www.miramontlifestyle.com/) Select "Member Login."

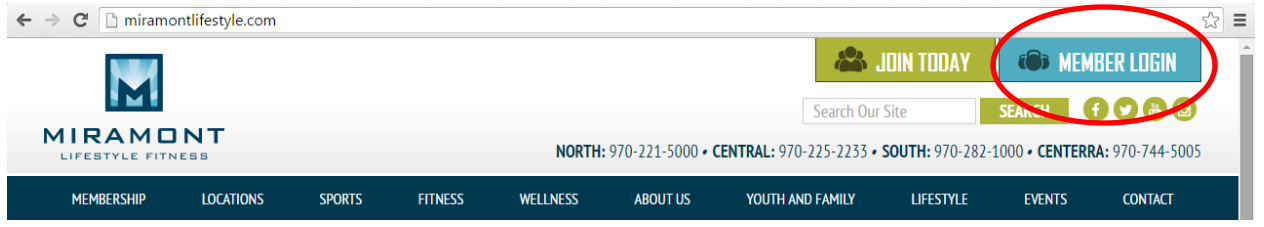

2. Select "Camp."

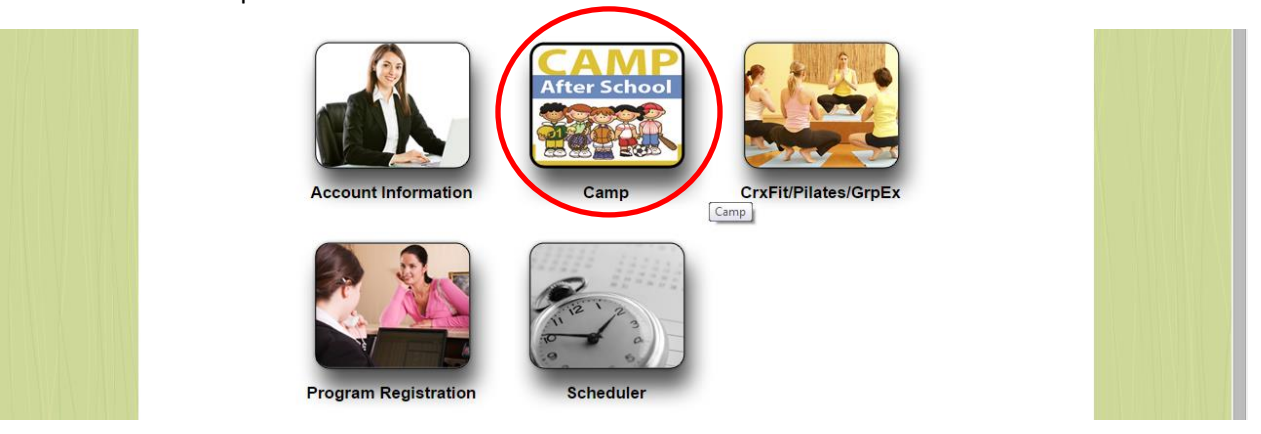

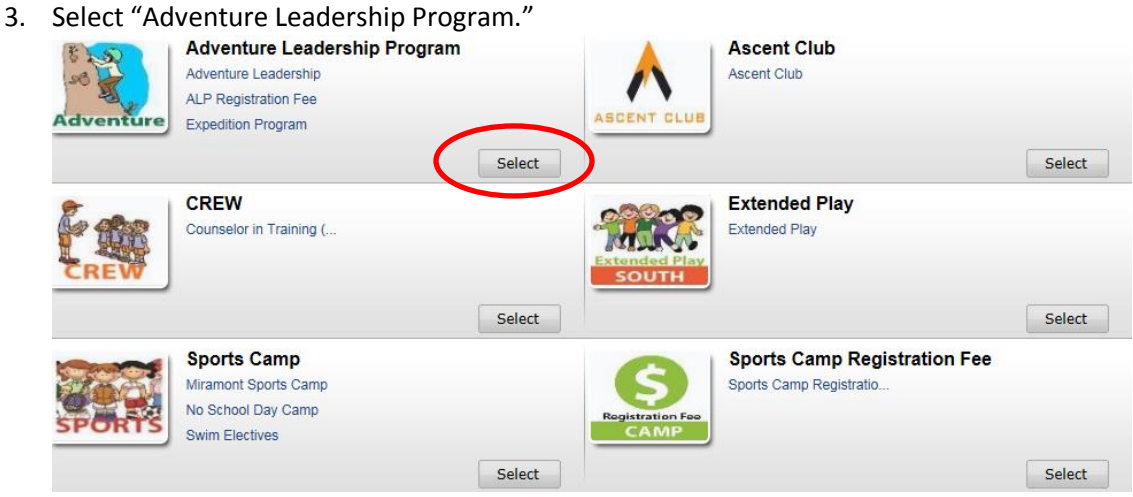

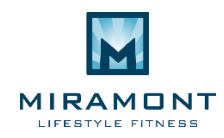

4. Select "Register".

Age: 9-13

#### **Adventure Leadership Registration Fee**

Price: \$50.00-\$50.00

Camp Details Tell a Friend

Date: 1/9/2017 - 8/11/2017

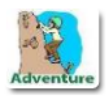

Annual per participant registration fee. This should be added to the cart before any other program can be added.

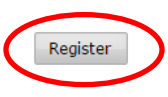

5. Select the "ALP Registration Fee". Select "Enroll".

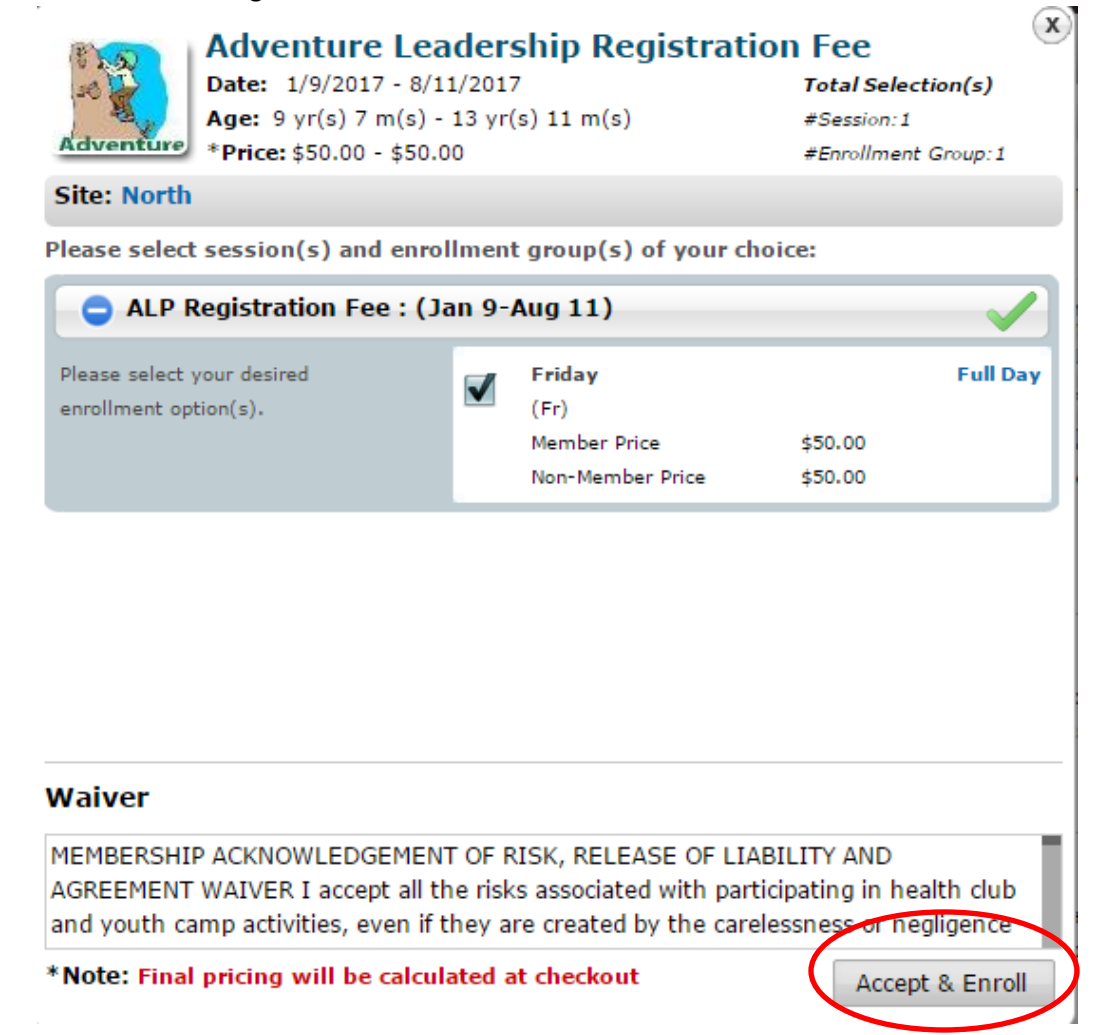

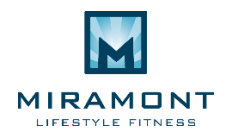

6. Enter your online credentials and select "Login." If you do not yet have online credentials, email campmiramont@miramontlifestyle.com asking for a Guest Registration Account Set Up form. Upon receiving the form, fill it out completely and return via email

(campmiramont@miramontlifestyle.com). Online credentials will then be emailed to you.

Login

You are required to log-in in order to complete the reservation(s).

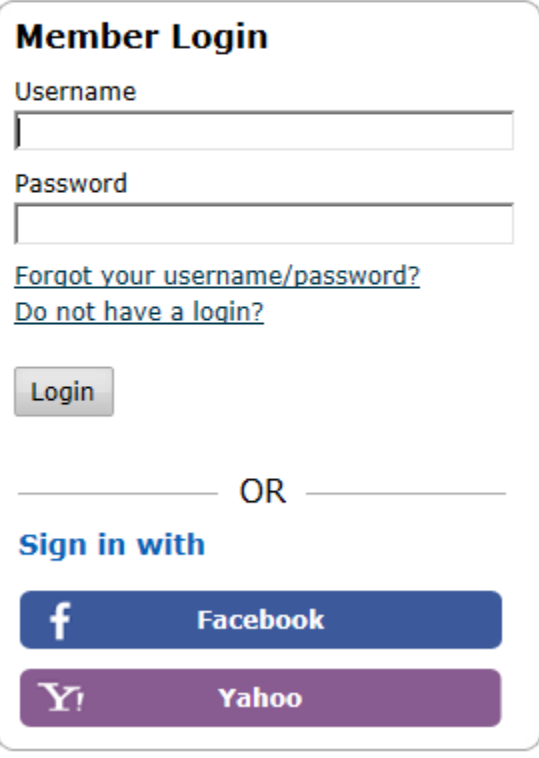

7. Select the camper you wish to enroll. And select "continue" on the bottom of the screen. Additional campers can be added from the Enrollment Summary Screen. You will need to select all campers who will be attending.

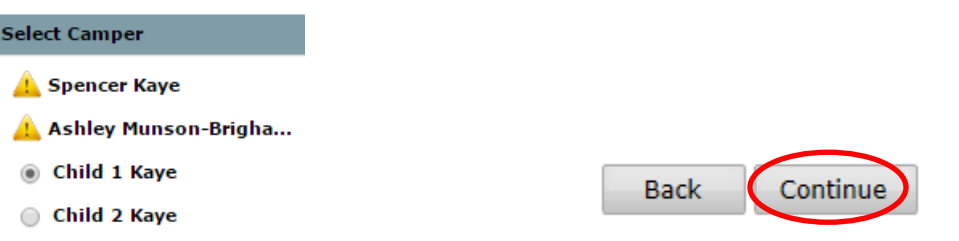

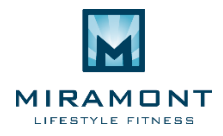

8. From the "Camp Cart" page, select "continue".

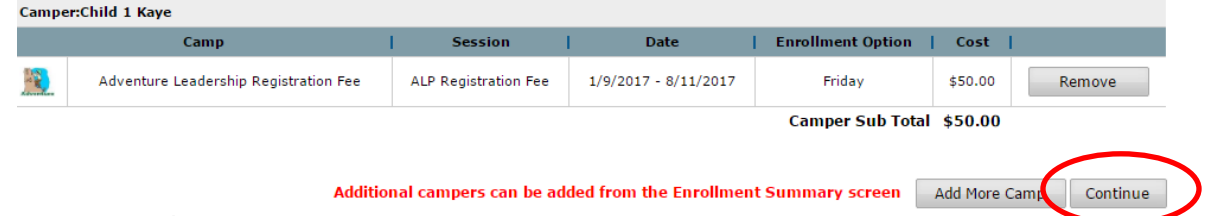

9. You can add authorized pick-ups and enter in required information for your camper from the "Additional Information" page.

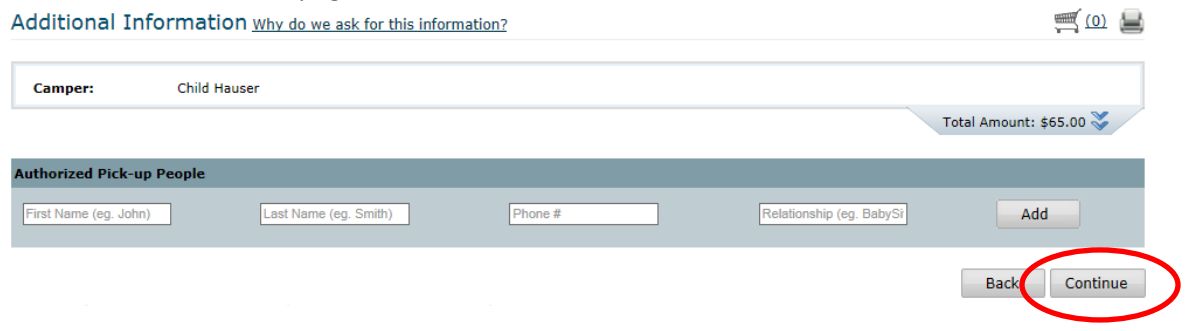

10. From the "Enrollment Summary" Screen you can select "Add Another Camper" to include all siblings on the registration fee. Clicking on "Add Another Camper," will prompt you through the previous screens above. Once all the children have "added" the registration fee, then can click on "Add Another Camp" to add your desired programs to your child(ren).

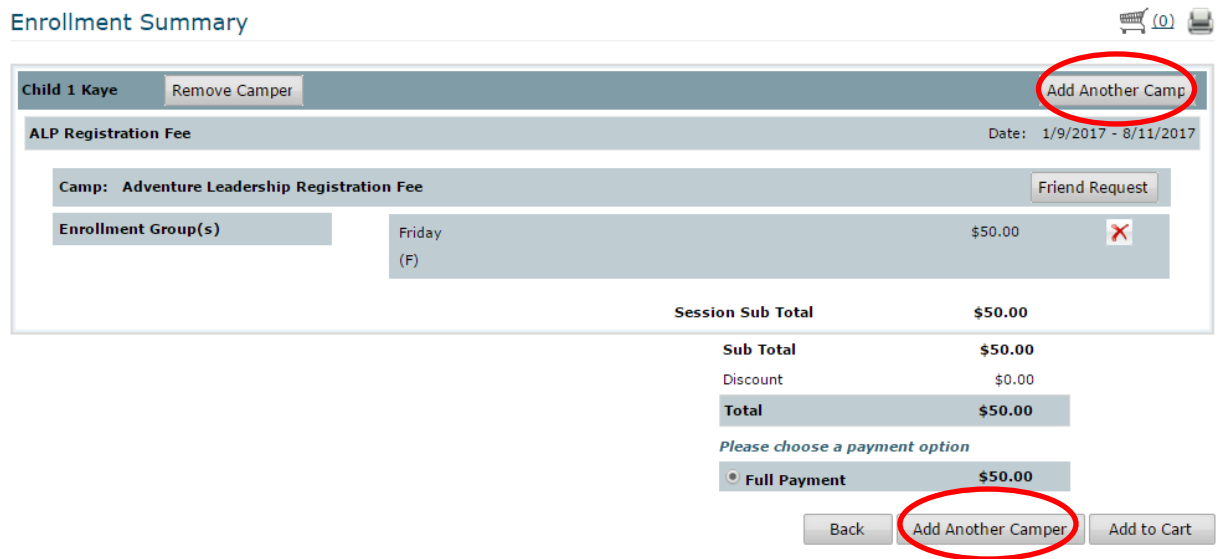

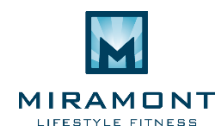

# **ADDING ANOTHER CAMP**

11. Select "Adventure Leadership Program."

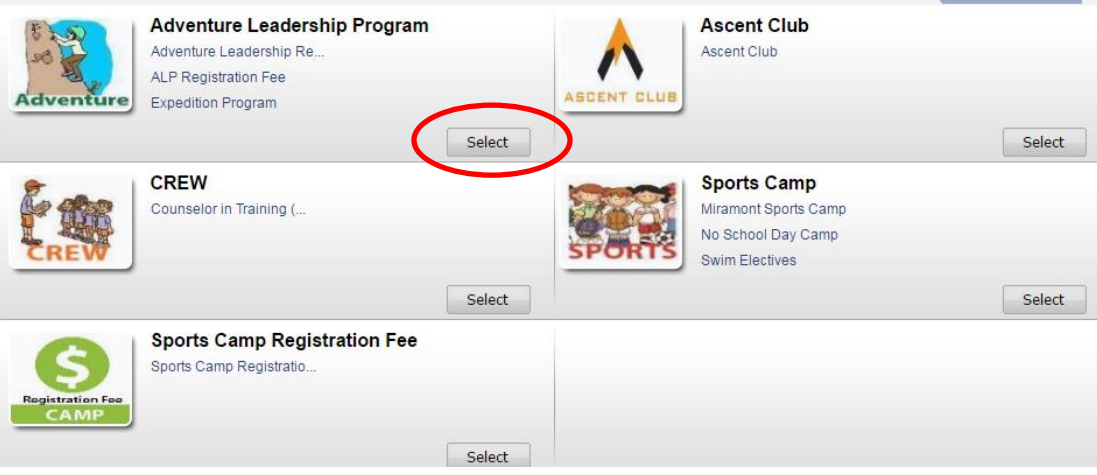

12. Select "Register" for your desired program.

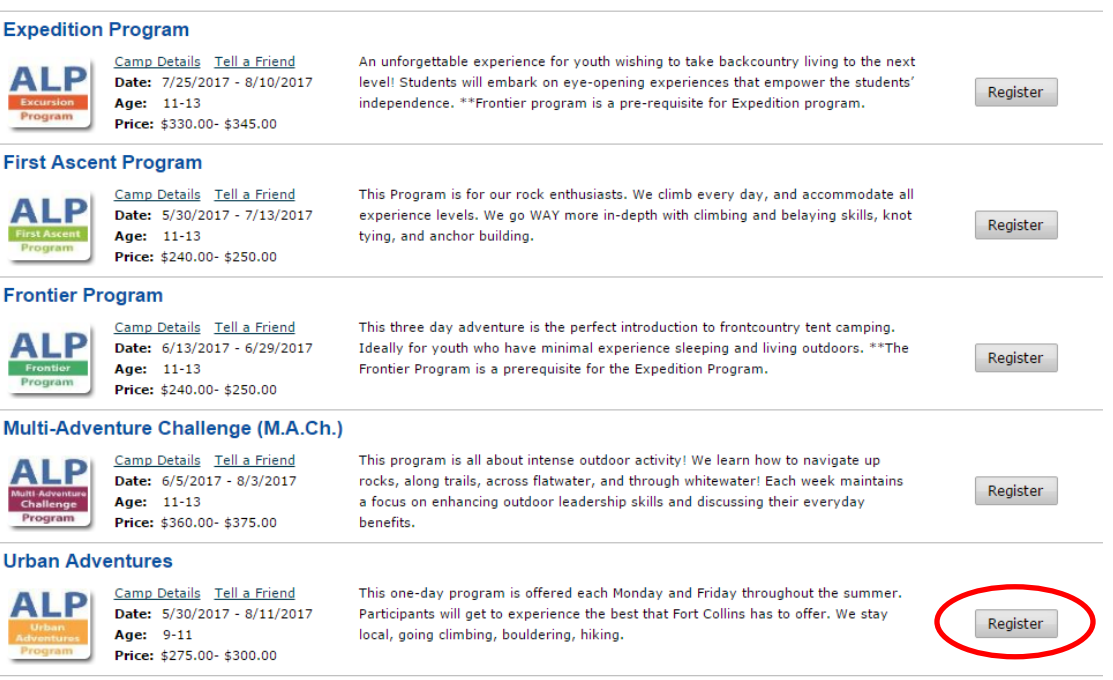

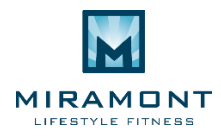

13. Select the enrollment week or weeks of the program that you would like to enroll your child in. Read the Waiver, and select "Accept & Enroll."

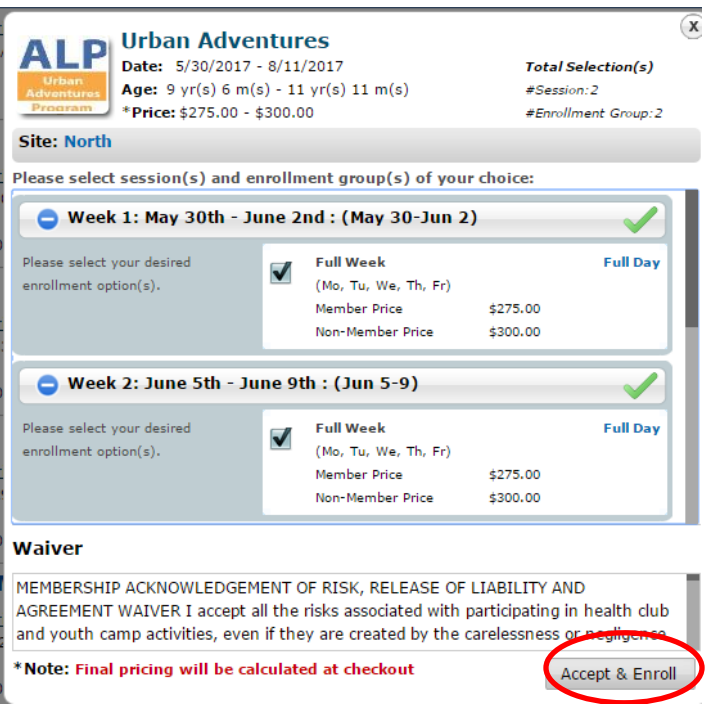

14. In the Camp Cart window you will see all the camps the individual child is enrolled for. If these are all the camps you are looking for, then click continue. If you are wanting to add another program, then click "Add More Camp," to go back through to add more camps.

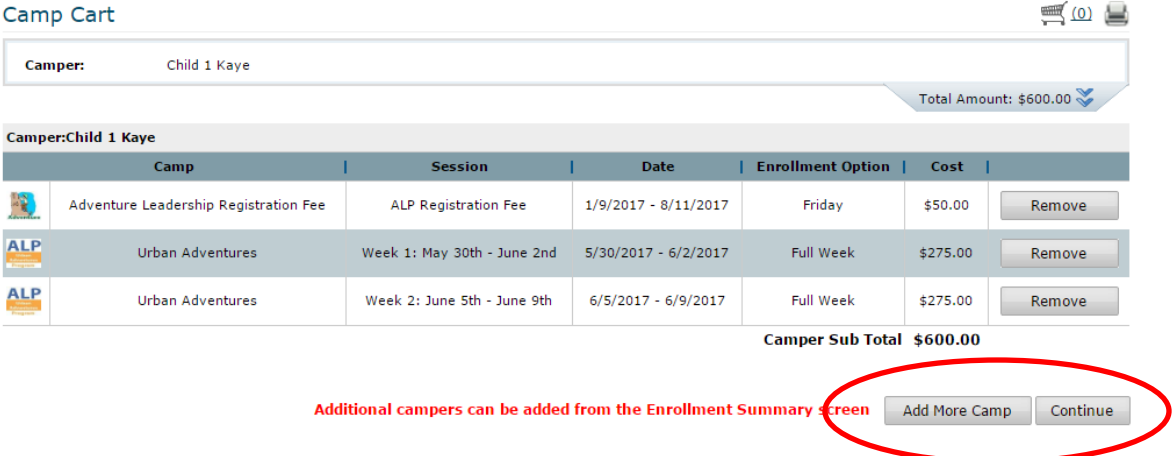

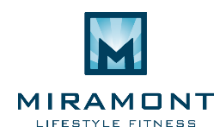

15. Complete all required fields. You will not be able to proceed to the next page until all required fields have been filled out. Then select "Continue." Once enrollment has been processed, all information entered for each child will be saved. If at any point a piece of information needs to be updated, parents can update a child's account when processing a future Sports Camp enrollment. When updating a child's account information, parents are also asked to update the "This Section Last Updated" box to reflect the date the account changes were made. If account information needs to be updated in between enrollment periods, please call Spencer Kaye at 970-829-8555 to update information on the account.

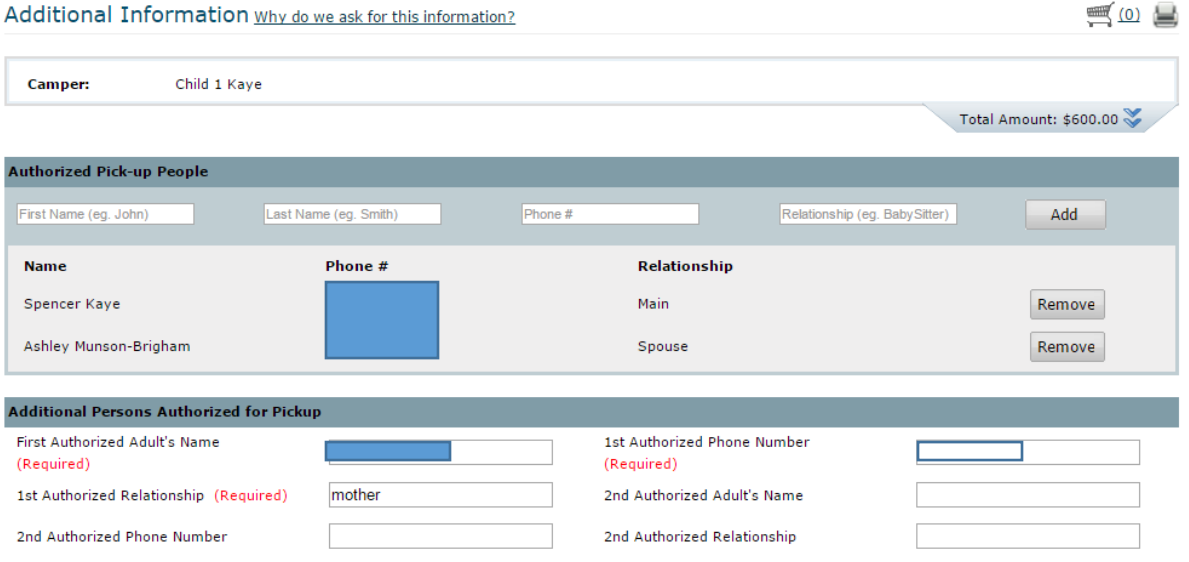

16. Download the Waiver Packet and the Policies and Procedures Packet. Fill out and sign all portions of the Waiver packet and submit this with an up-to-date copy of your child's immunization records to [campmiramont@miramontlifestyle.com](mailto:campmiramont@miramontlifestyle.com) within THREE BUSINESS DAYS OF ENROLLMENT. If you need any additional submission methods, please contact 970-829-8555. Select "Continue."

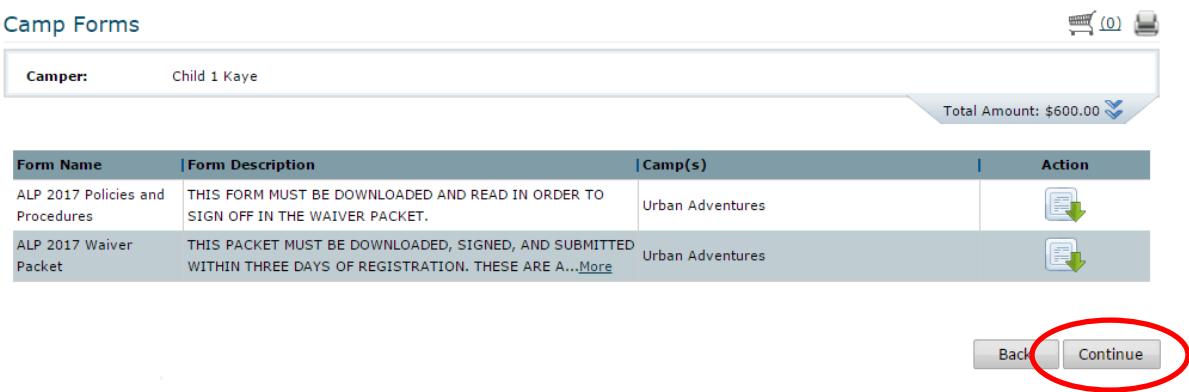

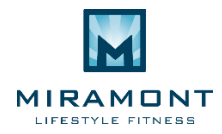

17. If you would like to enroll another child in ALP you may do so from this window as well by selecting "Add Another Camper." If your enrollment is complete, select "Add to Cart." You will be taken to the "Check Out" page and prompted to submit payment in order to complete the enrollment process. Once payment has been processed, your completed information will be saved to your account. **Apart from the Payment Plan** *(which is done In-House at our Camp Desk, and eligible if enrolling in a minimum of 6 programs of ALP),* **all payment will be processed at the time of enrollment**.

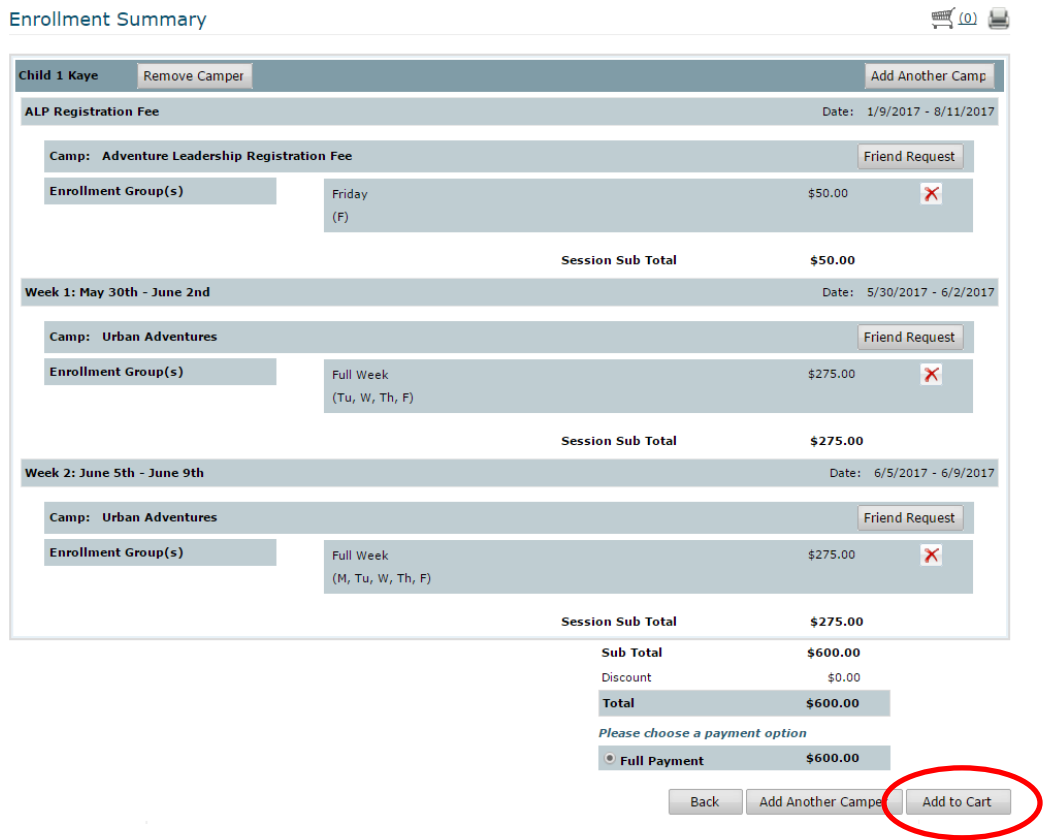

## **PROGRAM CANCELLATION POLICY:**

## **Cancellation Policy:**

Prior to May 1st, schedule changes can be made free of charge by emailing an electronic Change Form to [campmiramont@miramontlifestyle.com](mailto:campmiramont@miramontlifestyle.com) After May 1st, refunds for camp fees will only be processed if a child on the wait list can take the cancelling child's spot in camp. If the requested cancellation date cannot be filled by a wait list camper, the spot in camp will remain reserved for the enrolled camper and therefore a refund will not be processed.

There is a \$25 processing fee for Change Forms processed after May 1st. Change Forms will only be processed if a child on the waitlist can take the cancelling child's spot in camp.

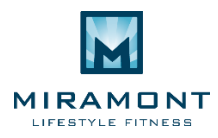

### **Cancellation Due to Camper Sickness:**

- To support with daily operations, although a refund is not warranted, parents are asked to call the Camp Desk at 970.672.4248.
- If a participant becomes ill during the program day the participants' parents will be notified. The team leader will communicate with the participant's parents to arrange a pick up. If a camper departs early due to illness no portion of the program fees is refundable.